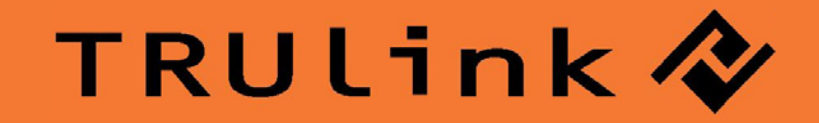

# **USER GUIDE**  WIRELESS USB SUPERBOOSTER EXTENDER

Model: 29597

# **TABLE OF CONTENTS**

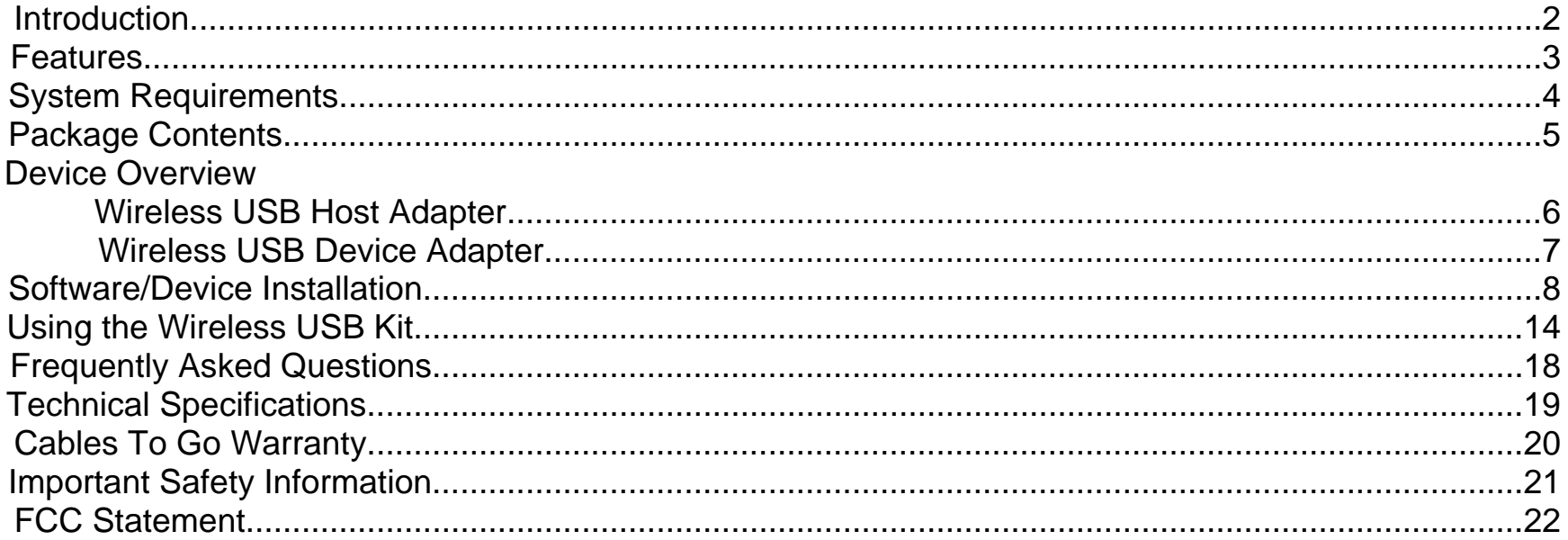

## **INTRODUCTION**

Thank you for purchasing the TruLink™ Wireless USB\* Superbooster Extender. This product utilizes robust wireless technology, so you can connect an USB enabled device such as a printer, scanner, digital camera, or interactive whiteboard up to 150 feet away from your PC. With a highly reliable connection you can use this product in settings such as corporate offices, classrooms, or in your home office/entertainment system. **We recommend that you read this manual thoroughly and retain for future reference.**

\*Note- This term: *Wireless USB* is part of the product description, and is not reference to the Certified Wireless USB technology standard.

## **FEATURES**

- Wireless connectivity up to 150 feet
- Reliable connection in the same room, in another room, or on another floor
- Easy setup, with software included
- Wireless specification: 2.4GHz, DSSS, internal antenna

## **SYSTEM REQUIREMENTS**

- PC with available USB Port
- CD-ROM drive for driver installation
- Windows® XP or Vista®
- At least 5MB free drive space

## **PACKAGE CONTENTS**

- Wireless USB Host Adapter for your computer
- Wireless USB Device Adapter for USB device
- ❖ AC Power Adapter
- ❖ Quick Start Guide
- ❖ Driver CD
- User Manual

## **DEVICE OVERVIEW**

#### **WIRELESS USB HOST ADAPTER**

- 1. Link: Data Connection Indicator
	- LED is on when transfer device is connected

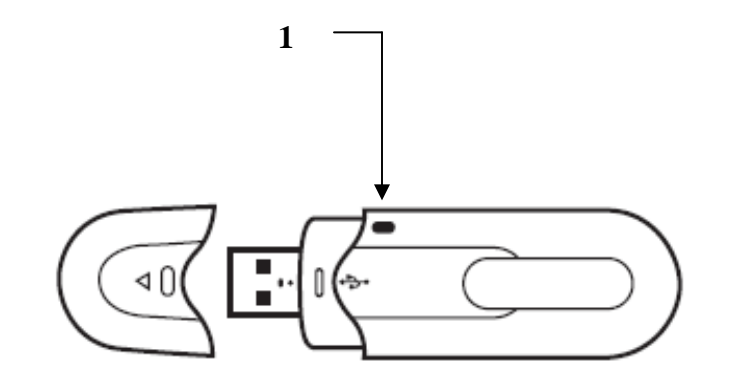

### **DEVICE OVERVIEW**

### **WIRELESS USB DEVICE ADAPTER**

- 1. Reset Button
	- This allows the device to be put in its default setting
- 2. Infra LED Indicator
	- **Not active on this device**
- 3. Link LED Indicator
	- This is a status indicator that the device adapter is active
- 4. Status LED Indicator
	- Indicates information being transmitted between the USB Device and Host Adapter
- 5. USB A port
	- Plug in a USB enabled device
- 6. Power Input
	- DC 5V power input

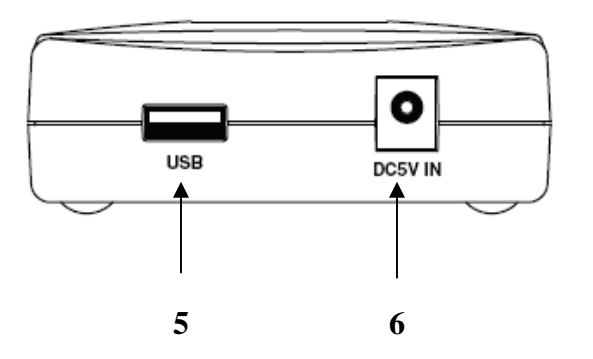

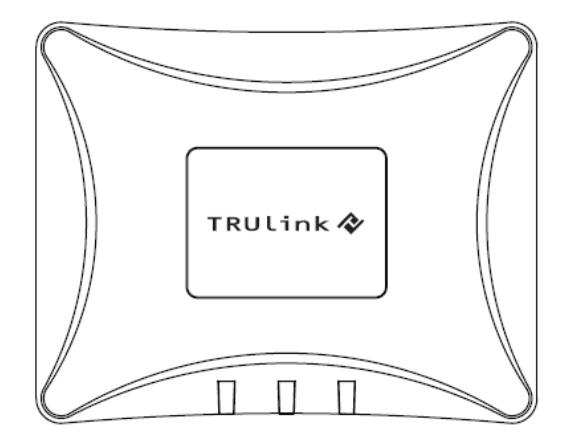

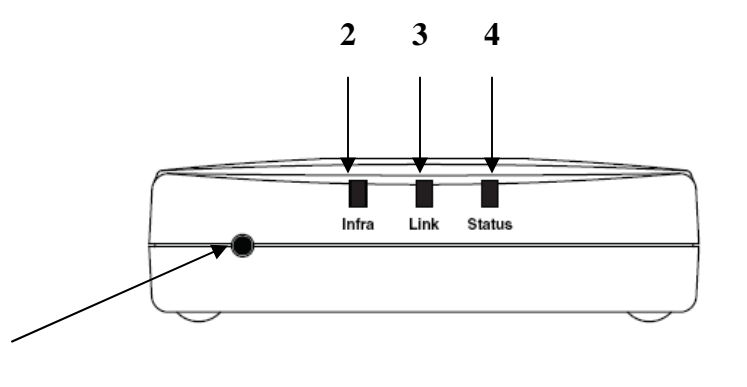

**1**

#### IMPORTANT NOTE:

- **Please do not connect the USB PC Adapter into your computer's USB port until the software prompts you to do so in the install process outlined below.**
- **The screenshots in this user guide are specific to Windows XP Service Pack 3 (SP3). If you are not using Service Pack 3, the screens may slightly differ.**
- **You must be logged in as an administrator and have administrative privileges on your PC to install the software.**

#### **CONNECTING THE WIRELESS USB SUPERBOOSTER EXTENDER TO A DEVICE.**

#### **Step 1**

With the Wireless USB Superbooster turned off, connect a USB cable from a USB enabled device to the Wireless USB Device Adapter.

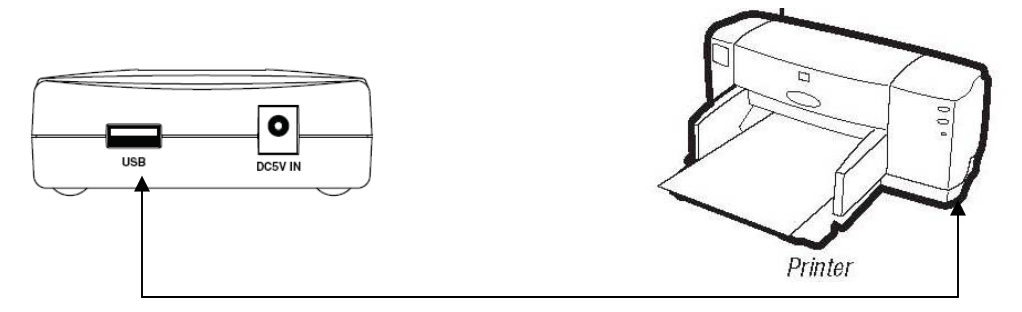

#### **Step 2**

Plug in the AC adapter from your power outlet to the Wireless USB Superbooster.

#### **SOFTWARE INSTALLATION**

Insert the CD supplied into the CD-ROM drive on your computer. The CD should automatically start and display a menu screen.

Note: It the CD does not start automatically, click the **Start** button on the bottom left of your desktop screen, click **Run**, and type D:/Autorun.exe ("D" corresponds to the letter associated with your CD-Rom on your computer, and this letter may vary based on your PC CD-ROM drive configuration).

Step 1 The welcome screen will appear. Click **Next**.

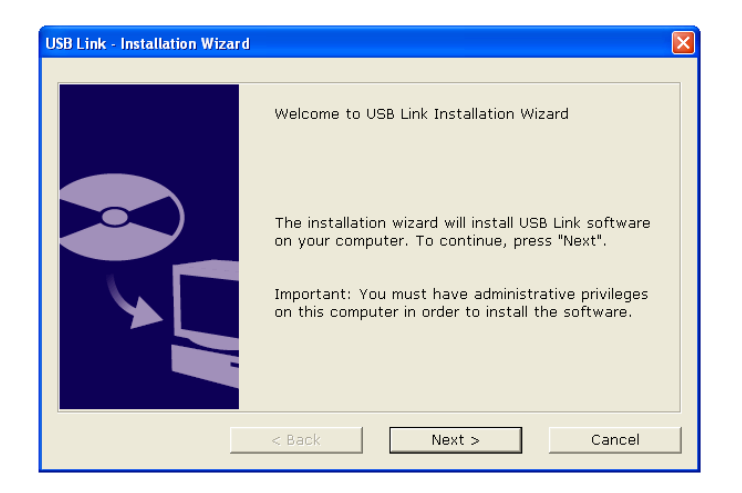

Click **Next**. Do not change any of the address settings. If you change the address settings, you might not be able to connect.

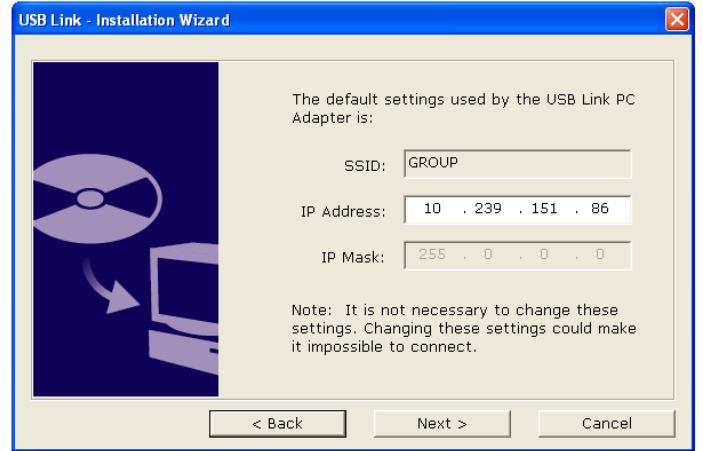

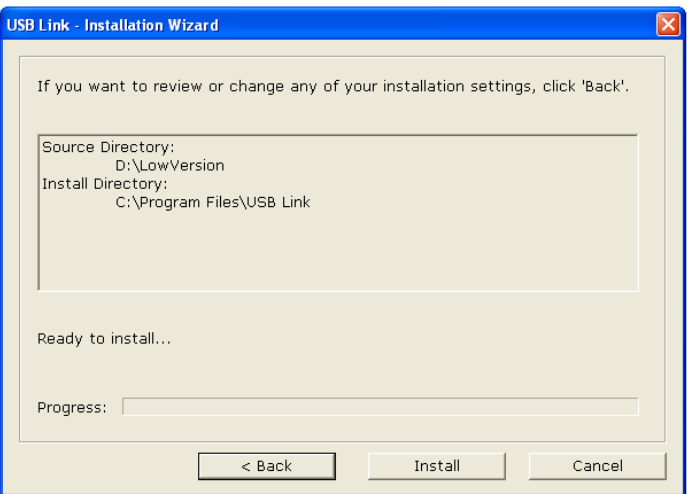

Click **Install**.

Plug in your USB Host Adapter to an available USB port on your PC.

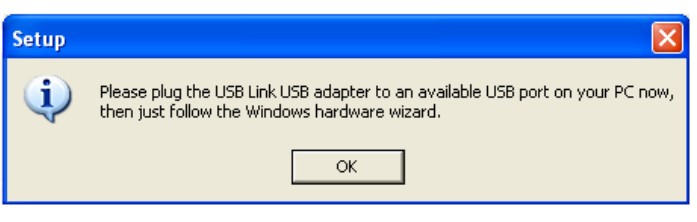

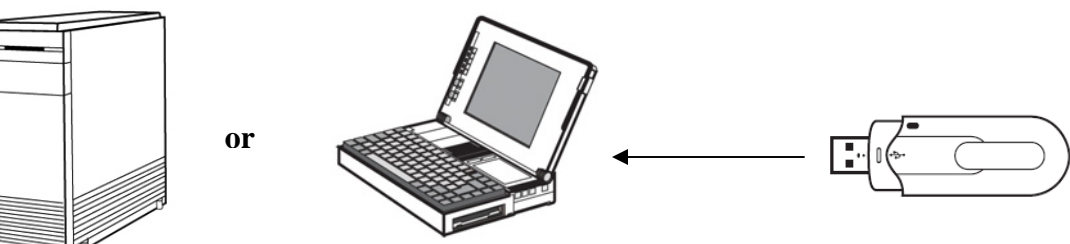

Click **Yes**.

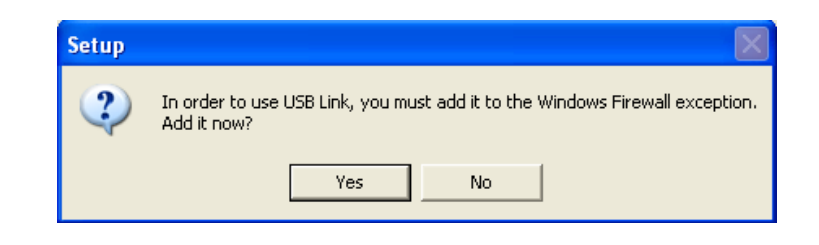

Click **Finish** to exit the Installation Wizard.

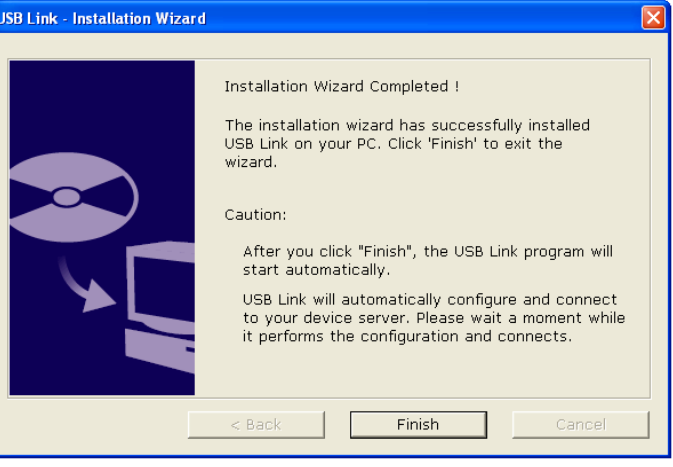

The USB Link utility will open, search, and find your USB Device Adapter. Your USB device that is connected to the Wireless USB Device Adapter will have its name displayed in the USB Link manager window. Your device is now ready for use.

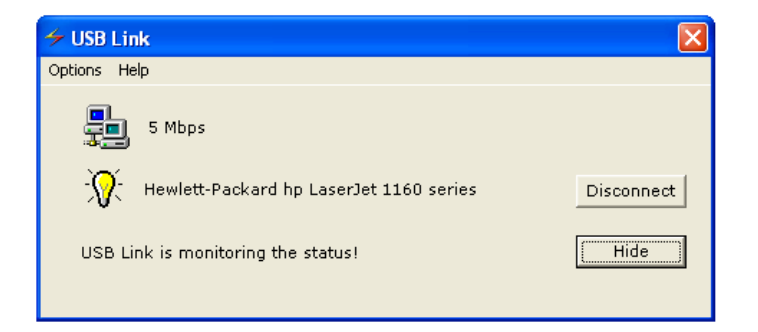

#### **VERIFY CONNECTION**

To verify connection, upon installation of the software, you should see a new Wireless Network Connection (*Figure: Wireless Network Connection Icon*) that represents the Wireless USB Superbooster Extender in your Windows icon tray. You can float your mouse across the icon to view the status information or you can double click it to view the information (*Figure: Wireless Network Connection Status*).

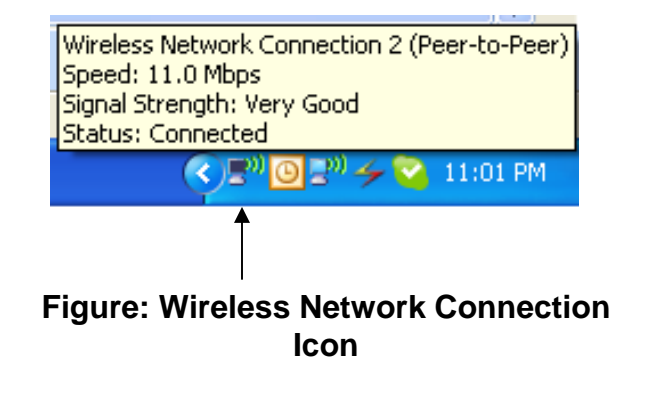

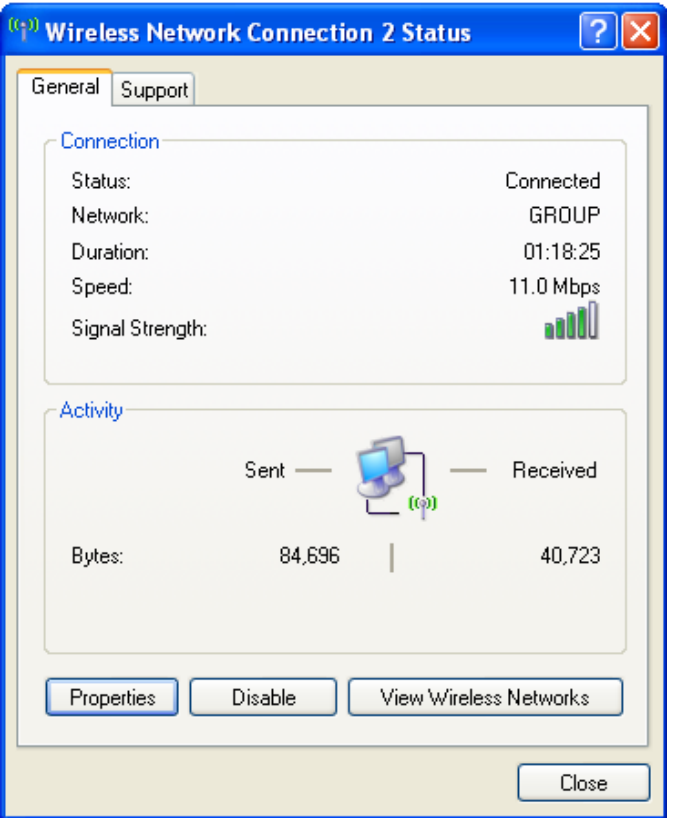

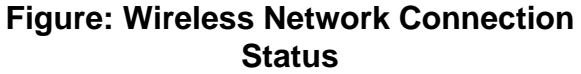

### **USB LINK**

The USB Link manager allows you to monitor the connection of your Wireless USB Device Adapter. Here you can see the current data transfer rate, and change settings of your Wireless USB Host Adapter or Device Adapter. Upon installation of the software, a shortcut to the USB Link utility is installed in your Windows icon tray. At any time, you can open the USB Link by clicking the icon (*Figure: USB Link*).

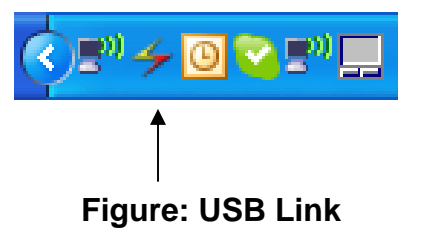

Within the USB Link window (*Figure: USB Link Manager*), you can at any time disconnect association of the USB Host Adapter and Wireless USB Device Adapter by clicking **Disconnect** or **Re-connect** if connection is lost and you wish to re-establish the connection.

To minimize the USB Link manager, click **Hide**.

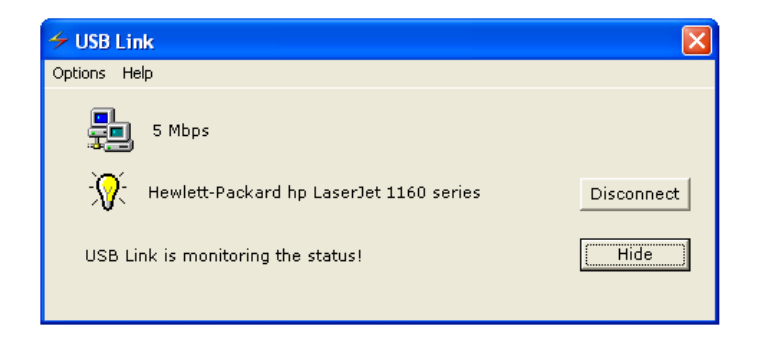

**Figure: USB Link Manager** 

### **USING THE WIRELESS USB SUPERBOOSTER EXTENDER**

### **USB LINK-OPTIONS**

Within the USB Link manager, you can adjust settings to personalize your configuration (*Figure: USB Link- Options*).

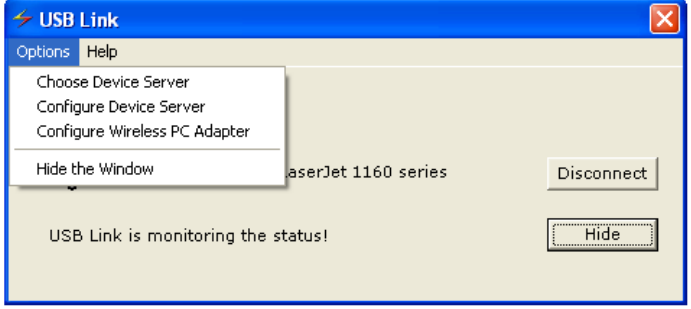

#### **Choose Device Server**

If you have multiple Wireless USB Device Adapters connected, you can choose which Device Adapter you want to use in this window (*Figure: Choose Device Server*). You can click **Search** to search for any available Device Adapter. Highlight the Device Adapter you would like to connect to, and click **Connect.**

The **Settings** section allows you to set parameters (**Intervals**, **Resend Times,** and **WaitTime (ms)**) for connecting to your Device Adapter. We recommend not adjusting these settings as they are optimized for the best connection situation. You do also have the option for the USB Link to run automatically when Windows starts or turn it off by unselecting the box. Then hit **Save** to store these settings.

#### $\overline{\mathbf{x}}$ **Choose Device Server** Connecting Server: [00:80:92:37:1d:93][SX-3700WB] Search Server List: [00:80:92:37:1d:93][10.55.29.147][SX-3700WB] [00:80:92:37:1d:93][10.55.29.147][SX-3700W Connect Cancel Settings Intervals(s):  $\boxed{2}$ 곡 곡 Resend Times: 1 WaitTime(ms):  $\boxed{250}$ E  $\overline{\mathsf{M}}$  USB Link auto run when Windows start Save

#### **Figure: Choose Device Server**

#### **Figure: USB Link-Options**

### **USING THE WIRELESS USB SUPERBOOSTER EXTENDER**

#### **Configure Device Server**

You have the ability to change characteristics of your Device Adapter in the Configure Device Server window (*Figure: Configure Device Server*).

**SSID**- Is the name that will appear for your Device Adapter. You may change this name by typing in a different name that is recognizable to you.

**Channel**- You can set a communication channel in the range of 1-11. This is useful if there are multiple USB Device Adapters in close proximity, and you wish to have more control over which USB Device Adapter your USB Host Adapter associates with.

**IP & IP Mask**- We do not recommend changing any settings here unless instructed by a technical support representative as it may cause your device not to operate correctly.

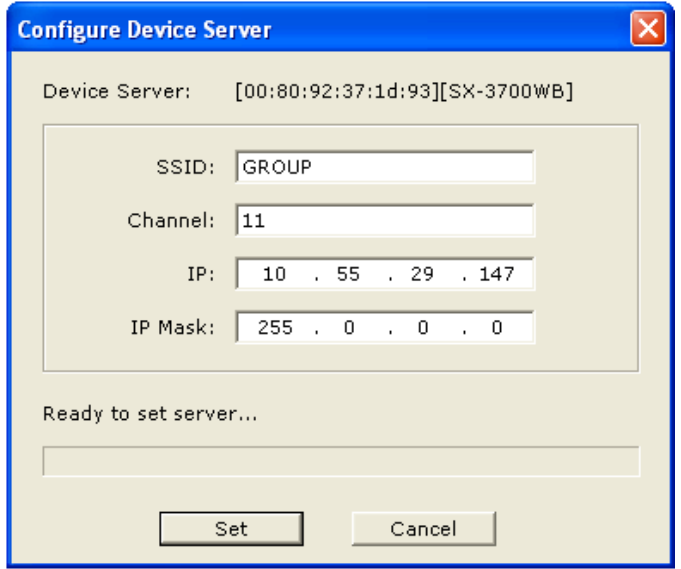

**Figure: Configure Device Server** 

When you are finished making your adjustments, click **Set,** and wait until the utility finishes making the changes.

### **USING THE WIRELESS USB SUPERBOOSTER EXTENDER**

#### **Configure Wireless PC Adapter**

In this window (*Figure: Configure Wireless PC Adapter*), you can configure your Wireless USB Host Adapter to settings that will work best for your application.

**SSID**- Is the name that will appear for your Wireless USB Host Adapter. You may change this name by typing in a different name that is recognizable to you.

**Channel**- You can set a communication channel in the range of 1- 11, just as you can for the Wireless Device Adapter. You will want to be set on the same channel as the Wireless Device Adapter that you wish to connect with.

Click **OK** when you are finished making changes in this window.

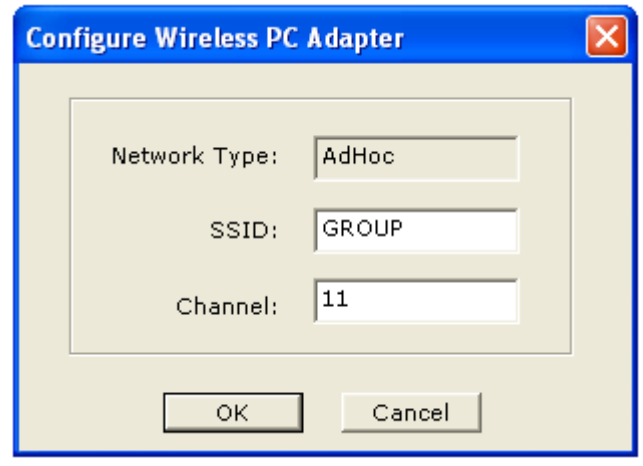

**Figure: Configure Wireless PC Adapter** 

#### **1. What do I do if I get disconnected from my Wireless Device Adapter?**

If you get disconnected or can no longer connect to your device, you can right-click the USB Link icon in the Windows icon tray, select **Choose Device Server** from the **Options**, and highlight your USB Device Adapter. Then click **Connect**.

#### **2. I don't see my Wireless USB Device Adapter in the Choose Device Server window, what should I do?**

If you do not see your USB Device Adapter, check all of your cable connections and click Search.

If you still do not see any adapters in your list, unplug the power to your Wireless USB Adapter, and hold down the **Reset** button while you plug in the power. Wait until the LEDs flash, and let go of the button. This resets the unit to factory defaults and you can try to search again.

# **TECHNICAL SPECIFICATIONS**

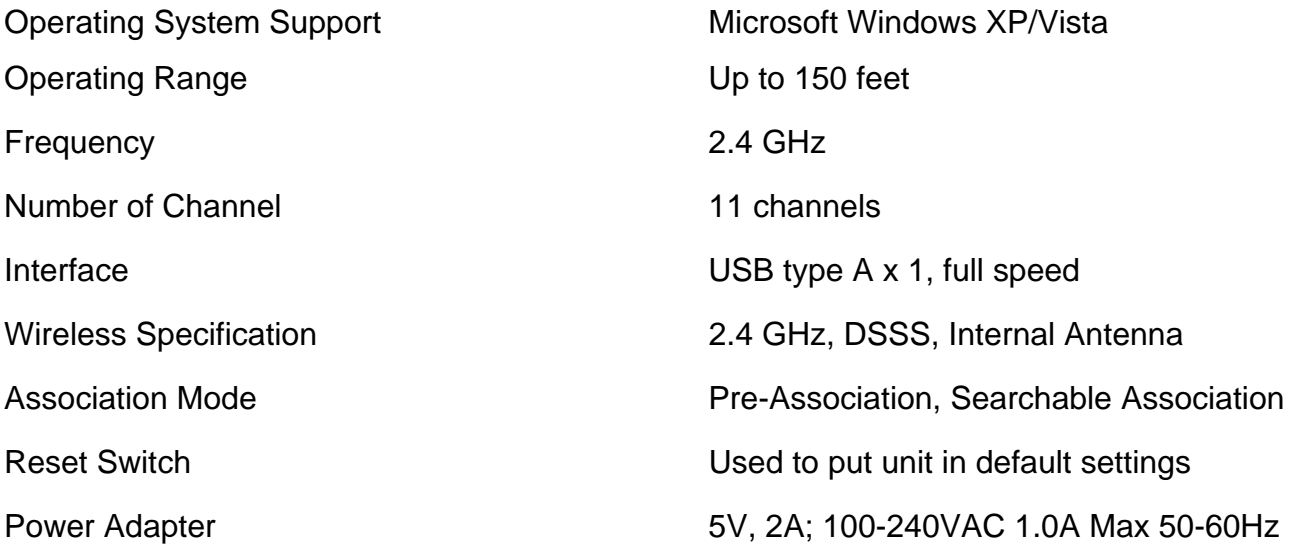

## **CABLES TO GO™ WARRANTY STATEMENT**

At Cables To Go, we want you to be totally confident in your purchase. That is why we offer a one year warranty on this device. If you experience problems due to workmanship or material defect for the duration of this warranty, we will repair or replace this device. To request a Return Merchandise Authorization (RMA) number, contact customer service at 1-800-293-4970 or www.cablestogo.com.

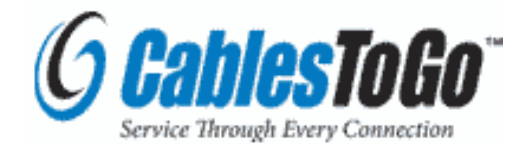

Cables To Go 3555 Kettering Blvd. Moraine, OH 45439 1-800-826-7904 www.cablestogo.com

## **IMPORTANT SAFETY INFORMATION**

**!** Do not plug the unit in any outlet that does not have enough current to allow the device to function. Refer to the specifications in this manual for power level of the unit.

**!** Liquid:

If this unit or its corresponding power adapter has had liquid spilled on or in it, do not attempt to use the unit. Do not attempt to use this product in an outdoor environment as elements such as rain, snow, hail, etc. can damage the product.

**!** In case of a storm, it is recommended that you unplug this device from the outlet.

**!** Avoid placing this product next to objects that produce heat such as portable heaters, space heaters, or heating ducts.

**!** THERE ARE NO USER SERVICEABLE PARTS

Do not attempt to open this product and expose the internal circuitry. If you feel that the product is defective, unplug the unit and refer to the warranty information section of this manual.

©2009.Cables To Go is a trademark of Cables To Go. Microsoft and XP/Vista are either registered trademarks or trademarks of Microsoft Corporation in the United States and/or other countries. This product is not endorsed or manufactured by Microsoft Corporation.

## **FCC STATEMENT**

This equipment has been tested and found to comply with the limits for a Class B digital device, pursuant to Part 15 of the FCC Rules. These limits are designed to provide reasonable protection against harmful interference in a residential installation. This equipment generates, uses, and can radiate radio frequency energy and, if not installed and used in accordance with the instructions, it may cause harmful interference to radio communications. However, there is no guarantee that interference will not occur in a particular installation. If this equipment does cause harmful interference to radio or television reception, which can be determined by turning the equipment off and on, the user is encouraged to try to correct the interference by one or more of the following measures:

- Reorient or relocate the receiving antenna.
- Increase the separation between the equipment and receiver.
- Connect the equipment into an outlet on a circuit different from that to which the receiver is connected.
- Consult the dealer or an experienced radio/TV technician for assistance.

This device complies with Part 15 of the FCC Rules. Operation is subject to the following conditions:

- (1) This device may not cause harmful interference.
- (2) This device must accept any interference received, including interference that may cause undesired operation.

 **For more information on this product or to check for updated drivers, manuals or frequently asked questions please visit our website.** 

 **www.cablestogo.com** 

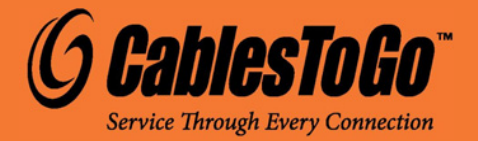

**VER. 1.0.6.25.09**